## Supplier Performance Risk System

NIST SP 800-171 Quick Entry Guide

NIST SP 800-171 QUICK ENTRY GUIDE VERSION 4.0

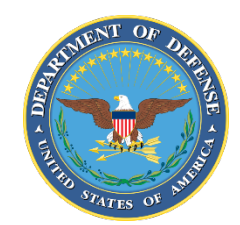

NSLC PORTSMOUTH BLDG. 153-2 PORTSMOUTH NAVAL SHIPYARD, PORTSMOUTH, NH 03804-5000

Approved for public release, distribution is unlimited.

- **1. NIST SP 800-171 Assessment Database:** The purpose of the National Institute of Standards and Technology (NIST) Special Publication (SP) 800-171 is to protect Controlled Unclassified Information (CUI) in Nonfederal Systems and Organizations. This database contains data associated with NIST SP 800-171 Assessments.
- **2. PIEE Access:** A "SPRS Cyber Vendor User" role is required to enter Basic Assessment information. Step-by-step PIEE Access Instructions can be found [here.](https://www.sprs.csd.disa.mil/pdf/SPRS_Access_Instructions.pdf) *<https://www.sprs.csd.disa.mil/access.htm>*
- **3. SPRS Application Access:** To Access SPRS, follow the below steps:
	- a. [PIEE](https://piee.eb.mil/) landing page: <https://piee.eb.mil/>
	- b. Click "**log-in**" and follow prompted log-in steps

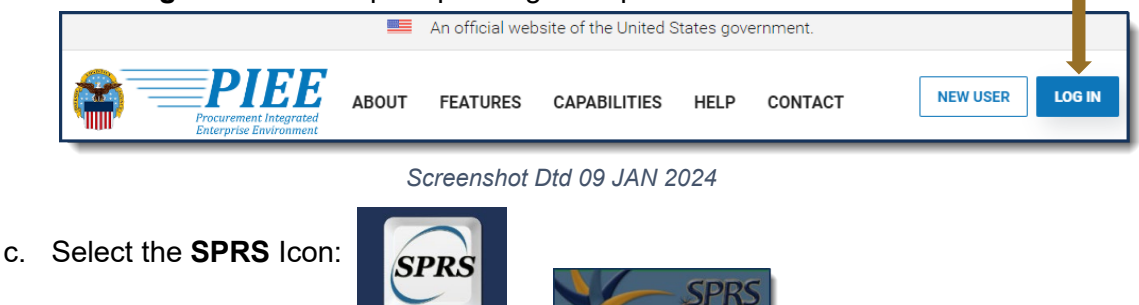

**COMPLIANCE REPORTS Cyber Reports** 

- d. Select the **Cyber Reports** module:
- **3.1** Select the desired Hierarchy from the drop down and click the **Run Cyber Reports** button. The first CAGE displayed is the CAGE that is associated with the user's PIEE profile. The CAGE in parenthesis is the hierarchy, the Highest Level Owner (HLO) reported to SPRS, that the PIEE profile CAGE is associated with.

*NOTE:* An asterisk \* indicates the user has the SPRS Cyber Vendor User role (access to add/edit) for this CAGE/Hierarchy.

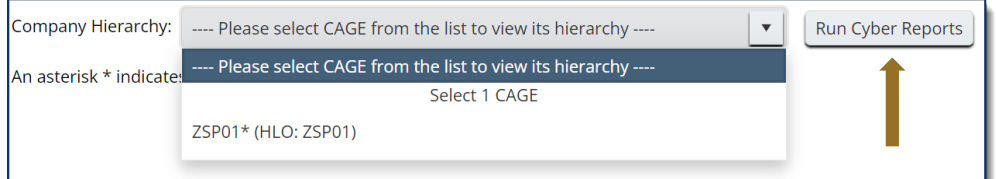

**3.2** Navigate to the NIST SP 800-171 Assessments tab and select the **Add New Assessment** button.

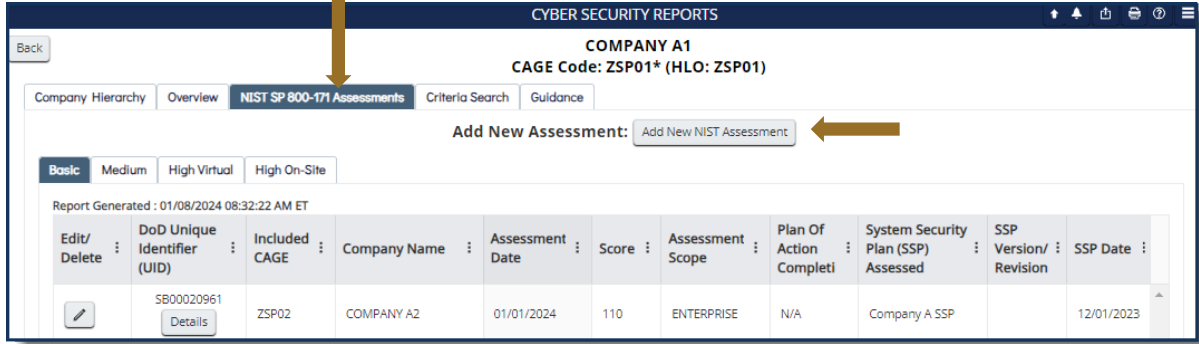

*NOTE:* CAGE Hierarchy is imported from the System for Award Management (SAM). Contact your company's Electric Business Point of Contact (EBPOC) listed at [SAM.gov](https://sam.gov/) so they can correct the hierarchy in SAM. Updates typically flow to SPRS within 48 hours.

**3.3 Enter Assessment Details:** Enter data in the form and select "Save":

*NOTE:* The Assessment Methodology and System Security Plan should be completed prior to entering assessment summary results within SPRS.

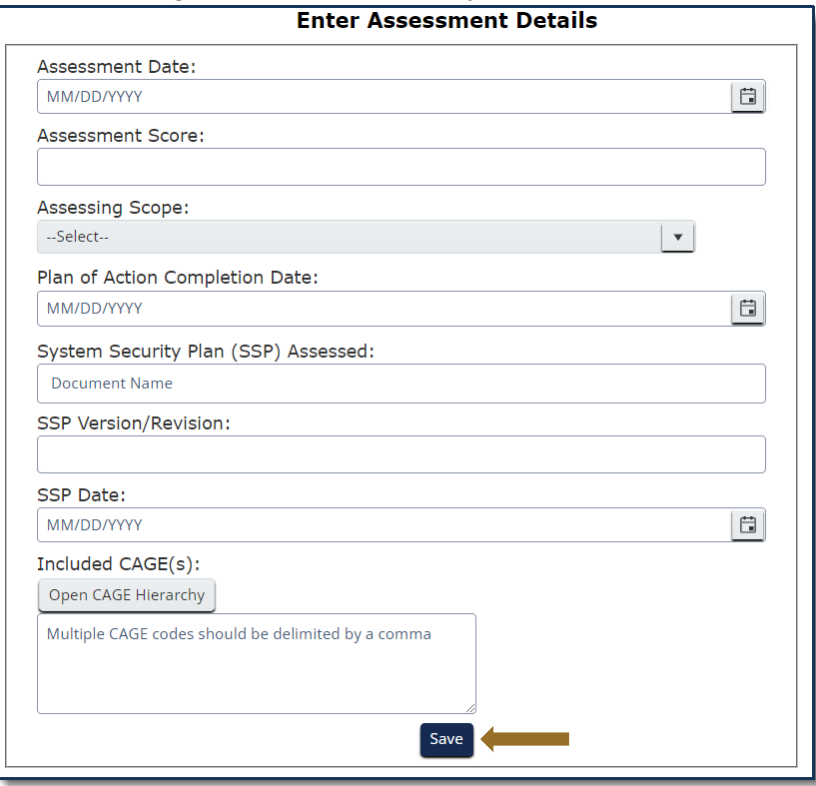

 A **DoD Unique Identifier (UID)** is automatically assigned to each newly saved assessment. The DoDUID is a 10-digit alphanumeric number where the first two letters delineate the confidence level of the assessment; Basic, Medium, and High confidence levels start with SB, SM, SH respectively.

**3.4 Assessment Edit/Delete:** The user may update as necessary to reflect the company's current status. To edit assessment details, click the pencil icon located within the Basic tab of the NIST SP 800-171 Assessments tab.

*NOTE:* The Basic Confidence Level is the only assessment that can be maintained (add/edit/delete) by vendors.

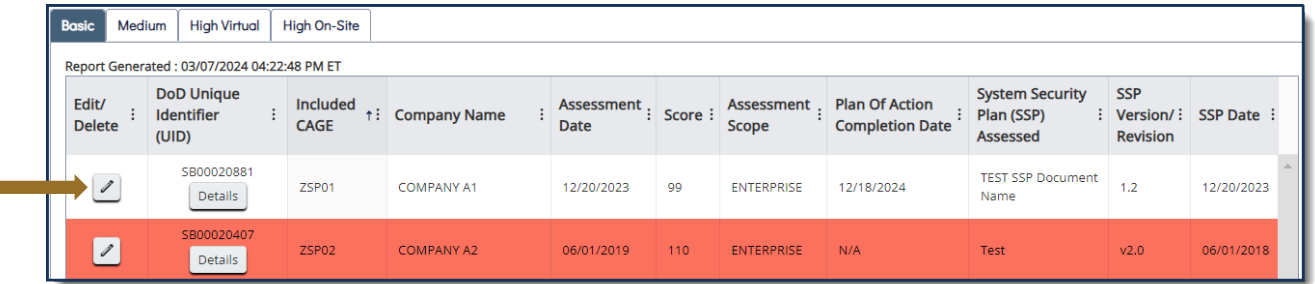

*NOTE:* Assessments results turn red when the assessment date expands beyond three years.